# **HOT**LINE

# **Wir beantworten**<br>**IHRE FRAGEN.**

Konkrete Nachfragen zu Beiträgen in der c't bitte an **xx@ct.de** (wobei "xx" für das Kürzel am Ende des Artikeltextes steht). Allgemeine Anfragen bitte an **hotline@ct.de**.

Alle bisher in unserer Hotline veröffentlichten Tipps und Tricks finden Sie unter **www.ct.de/hotline**.

Sie erreichen unsere Redakteure jeden Werktag zwischen 13 und 14 Uhr unter der Rufnummer **0511/5352-333**. **Die Redaktion behält sich vor,** 

**Zuschriften gekürzt zu veröffentlichen.** 

#### Protokoll für USB-Benutzung

?Ich möchte protokollieren, ob jemand in meiner Abwesenheit einen USB-Stick an meinen Windows-PC gesteckt hat – der USB-Port gilt ja seit den Bad-USB-Angriffen als ein Einfallstor für Schädlinge. Gibt es dafür Tools?

ßGibt es – einen Überblick über die in den letzten Wochen eingesteckten USB- Geräte liefert etwa das Windows-Tool USBDeview. Das Programm zeigt beispielsweise an, an welchem USB-Port das Gerät steckte; auch bei externen USB-Hubs. Dazu gibt es Infos zur Firmware-Version, der Seriennummer oder dem angeforderten Strom.

Aber so kommen Sie vermutlich nur schlicht gestrickten Trojanern auf die Spur. Angreifer, die sich auf diesem Weg Zutritt zu Ihrem System verschafft haben, würden natürlich auch solche Spuren verwischen. Besser ist es daher, Tools wie den USB Keyboard Guard zu verwenden. Diese können einen Filter einrichten, der den Anschluss neuer USB-Geräte verhindert. (ll)

 $d$  Downloads ct.de/yrm1

# Automatisches Update auf Windows 8.1 verhindern

?Microsoft aktualisiert seit Kurzem Win - dows-8-Installationen automatisch und ohne Rückfrage auf 8.1. In meinem Fall funktionieren seitdem einige Dinge nicht mehr, Classic Shell ist deaktiviert und so weiter. Daher will ich dieses Update nicht. Ich habe nun ein Windows-8-Backup eingespielt, dann die Update-Einstellungen defensiv eingestellt ("Nach Updates suchen, aber Zeitpunkt zum Herunterladen und Installieren manuell festlegen") und die Updates KB2871389 und KB2885699 entfernt. Ist das der richtige Weg?

Bedenken Sie zunächst, dass Microsoft den Support für Windows 8 im November 2015 einstellen wird. Danach sollten Sie die Online-Verbindung kappen, denn Windows 8 wird dann wie Windows XP zu einem Unsicherheitsfaktor.

Bis dahin sollte es helfen, wenn Sie in der Registry unter

Hkey\_Local\_Machine\Software\Policies\Microsoft\Windows Store

einen neuen DWORD-Schlüssel namens Disable OSUpgrade mit Wert 1 erzeugen. (axv)

# Wiederherstellung aus einem EWF-Backup

Ich habe vor Reparaturversuchen an einem Laptop, der nicht mehr startete, ein Backup der Festplatte mit dem Guymager von der Forensik-DVD aus c't 20/14 im Expert-Witness-Format angelegt. Nun finde ich aber keine Restore-Software, die das Backup-Format versteht. Was tun?

ßLeider ist EWF nur die zweitbeste Wahl beim Backup. Besser wäre es gewesen, dd einzusetzen, aber gut … Es gibt mehrere Lösungsansätze für das Problem, einer der einfachsten sieht so aus: Man konvertiert die Image-Dateien mit dem Tool ewfexport in das dd-Raw-Format und spielt die neue Image-Datei mittels dd oder dcfldd zurück.

Das sind normalerweise zwei Vorgänge. Man kann sie jedoch so zusammenfassen:

ewfexport image.E0\* -f raw -t - | dcfldd of=/dev/sd#

Das ist ein Befehlsmuster, mit dem sich die Backup-Dateien konvertieren und zugleich auf die Zielplatte schreiben lassen. Damit der Befehl auf Ihrem System funktioniert, ersetzen Sie das Doppelkreuz durch die Bezeichnung Ihrer Zielfestplatte. Wenn auf dem Laptop nur eine einzige Festplatte eingebaut ist, steht an dieser Stelle üblicherweise sda. (Heiko Rittelmeier/ju)

# Zugriff auf Youronlinechoices. com wieder herstellen

?Facebook und andere Firmen analysie-ren für "nutzungsbasierte Online-Werbung" mein Surfverhalten. Das wollte ich durch einen Eintrag auf www.youronline choices.com/de/ unterbinden. Viele Verbindungsversuche scheitern jedoch – warum?

ßDas liegt oft an überlasteten Servern der Anbieter, kann aber auch von einem Werbeblocker wie AdBlock Plus verursacht werden. Schalten Sie den in Ihren Browser-Einstellungen ab, damit die Seite den erforderlichen Widerspruchs-Cookie setzen kann. Anschließend können Sie die Erweiterungen<br>wieder einschalten (dbe) wieder einschalten.

# Superuser-Rechte auf Cyanogen-Mod wiederherstellen

?Bei meinem Smartphone mit Cyanogen-Mod hatte ich einen Einstellungspunkt "Superuser". Dann habe ich nur die Superuser-Rechte ausgeschaltet, aber der ganze Menüpunkt verschwand daraufhin. Wie kann ich die Superuser-Verwaltung wieder aktivieren?

ßÖffnen Sie dazu die Entwickleroptionen, dort finden Sie den Punkt Root-Zugriff. Wählen Sie einen der drei unteren Punkte

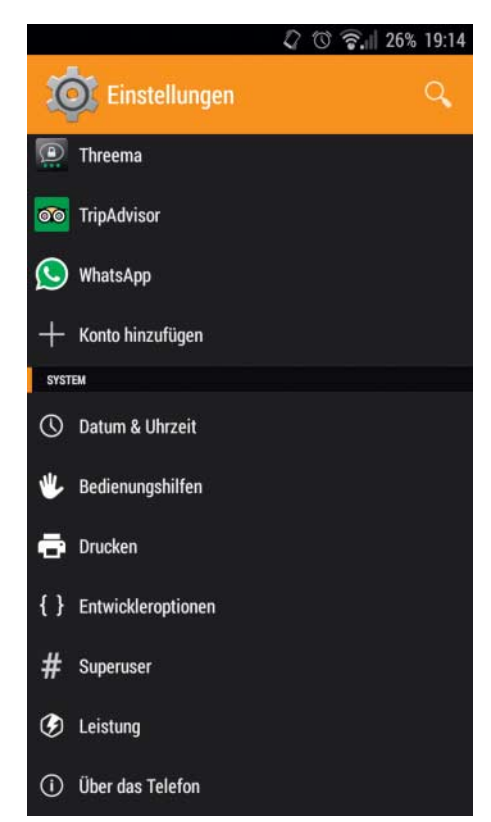

**Falls der Superuser-Eintrag im Cyanogen - Mod-Menü fehlen sollte, lässt er sich über die Entwickleroptionen reaktivieren.**

und "Superuser" sollte wieder in den Einstellungen erscheinen.

Falls schon die Entwickleroptionen fehlen: Öffnen Sie "Einstellungen", "Über das Telefon" und tippen Sie dort mehrmals auf "Build-Nummer", bis die Meldung erscheint, dass Sie nun Entwickler sind. Kehren Sie im Menübaum eine Ebene zurück und nun sehen Sie unten in den Einstellungen den neuen Menüpunkt. Da aktivierte Entwickleroptionen das Sicherheitsrisiko erhöhen, sollten Sie diese nach dem Aktivieren des Superusers umgehend wieder ausschalten – den Ausschalter finden Sie in den Entwickler-<br>optionen ganz oben. (iow) optionen ganz oben.

# c't-WIMage und Wiederherstellungspunkte

?In der FAQ zu c't-WIMage (c't 2/15, S. 110) steht, dass man nach einem versehentlichen Abbruch des Skripts mit dem Befehl vshadow -da die dann übrig gebliebenen Schattenkopie-Laufwerke löschen kann. Auch Wiederherstellungspunkte sind jedoch Schattenkopien. Sind diese also beim Einsatz von c't-WIMage gefährdet?

ßDas Skript löscht bei ordnungsgemäßem Durchlauf nur das von ihm selbst erzeugte Schattenkopie-Laufwerk. Die Wiederherstellungspunkte bleiben beim Sichern mit c't-WIMage erhalten. Bei versehentlichem Abbruch kann es aber vorkommen, dass das Schattenkopie-Laufwerk eingebunden bleibt. Für diesen speziellen Fall gab die FAQ den Rat, die Schattenkopien von Hand zu löschen – leider ohne dabei zu erwähnen, dass das eben auch die Wiederherstellungspunkte löscht.

Das Schattenkopie-Laufwerk können Sie aber auch einzeln löschen. Öffnen Sie dazu im Stammverzeichnis der USB-Datenpartition die vom Skript erzeugte Datei vshadowtemp.cmd per Rechtsklick/Bearbeiten mit dem Editor. Kopieren Sie die ID inklusive der geschweiften Klammern. Sie steht hinter der Zeichenkette SET SHADOW ID 1=.

Starten Sie eine Eingabeaufforderung, die administrative Rechte gewährt. Löschen Sie dann mit dem Befehl

vshadow -ds={ID}

das Schattenkopie-Laufwerk. (axv)

#### Thunderbird zeigt E-Mails nicht an

?Mein Thunderbird zeigt neuerdings neue E-Mails nur dann an, wenn ich den

Schnellfilter "Nur ungelesene" aktiviere. Wie kann ich das beheben?

ßAnscheinend ist die Zusammenfassungs-datei Ihres Thunderbird fehlerhaft. Der Mailer kann jedoch eine neue fehlerfreie erzeugen.

Rufen Sie dazu mit einem Rechtsklick auf "Posteingang" dessen Eigenschaften auf. Im Reiter "Allgemein" finden Sie unten die

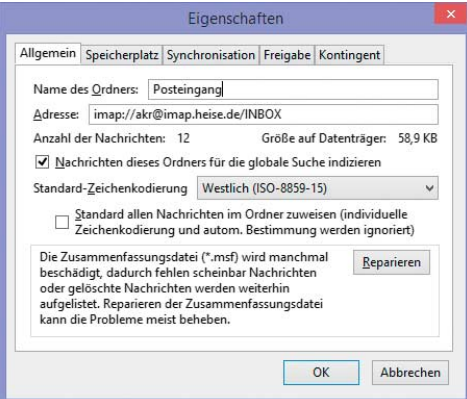

**Wenn Thunderbird ungelesene Mails nicht mehr anzeigt, hilft es meist, die Zusammen fassungs datei reparieren zu lassen.**

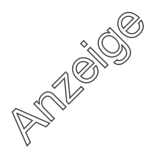

Schaltfläche "Reparieren". Sie stellt die MSF-Datei mit der Zusammenfassung aus den Kopfzeilen der eingegangenen IMAP-Mails wieder her und ermöglicht damit wieder die korrekte Darstellung im Posteingang. (axv)

# Verschwundenen Mauszeiger zurückholen

?Auf meinem Dual-Monitor-System ver-schwindet gelegentlich der Mauszeiger auf dem linken Bildschirm, wenn ich Windows 8.1 einsetze. Die Desktop-Elemente lassen sich zwar weiterhin anklicken, aber ich sehe nicht, was ich anklicke. Mit einem Neustart lässt sich das zwar beheben, aber das ist unpraktisch. Gibt es auch andere Abhilfe?

ßZumindest manchmal lässt sich der Dar-stellungsfehler tatsächlich auch ohne Neustart beheben: Wechseln Sie einfach kurz auf die Startseite und wieder zurück zum Desktop. Drücken Sie dazu entweder die Windows-Taste oder führen Sie die Maus zunächst nach links unten in die Ecke des Desktops. Wenn Sie den Punkt getroffen haben, sollte das Icon für den Kachelmodus erscheinen.

Wechseln Sie dann auf das Modern UI (früher Metro-Oberfläche genannt), indem Sie darauf klicken. Wird der Mauszeiger dort wieder sichtbar, können Sie wie üblich zum Desktop zurückschalten. (ll)

# Joomla-CMS: Upgrade auf Version 3 in Gang bringen

?Der Support-Zeitraum für Joomla 2.5.x ist kürzlich abgelaufen und daher wollte ich das Upgrade auf Joomla 3 über die entsprechende Funktion des Admin-Backends anstoßen. Joomla zeigt mir jedoch kein Update an und behauptet, aktuell zu sein.

ßUm der Joomla-Update-Funktion auf die Sprünge zu helfen, rufen Sie im Backend den Erweiterungsmanager auf und wechseln zu "Aktualisieren". Leeren sie zunächst über die Schaltfläche oben rechts den Cache.

Zeigt das Backend nach einem Klick auf Aktualisierungen suchen" noch immer kein Update an, wechseln Sie über Komponenten/Joomla-Aktualisierung zur Update-Komponente und öffnen rechts oben die Optionen. Wählen Sie dort unter "Update-Quelle" den Eintrag "Kurzzeit-Support", dann sollte Joomla das Upgrade auf Joomla 3.x anzeigen. Per Klick auf "Aktualisierung installieren" sollten Sie das Upgrade nun einspielen können. (lmd)

## Festplatten trotz TLER-Funktion einzeln betreiben

?Die leisen und sparsamen Festplatten der Baureihe WD Red finde ich als große Datenlager attraktiv. Jedoch sind sie für RAID beziehungsweise NAS gedacht und haben daher eine Time-Limited Error Recovery (TLER), welche die Anzahl der Leseversuche bei fehlerhaften Sektoren beschränkt. Sind sie dennoch für den Einzelbetrieb geeignet?

ßDie Frage ist berechtigt, denn Datenver-luste sind bei TLER-Platten tatsächlich ein winziges Bisschen wahrscheinlicher, weil diese bei Bitfehlern Lesewiederholungen früher abbrechen müssen als übliche Platten. Das ist eine eigens für RAID-Systeme geschaffene Funktion, damit eine Platte vom RAID-Controller nicht fälschlicherweise als defekt eingestuft wird, bloß weil sie wegen Leseversuchen zu lange nicht ansprechbar ist.

Wenn nun eine TLER-Platte bei einem Problem trotz Lesewiederholungen nicht weiterkommt und einen Fehler meldet, ist das in einem RAID-Szenario nicht schlimm. Der Controller holt die Daten aus dem redundanten Bestand anderer Laufwerke. Läuft eine solche Platte aber als Einzellaufwerk, sind die Daten des defekten Sektors verloren – falls Sie kein Backup angelegt haben.

Aber im Prinzip kann man das Risiko dennoch eingehen und eine Platte mit TLER-

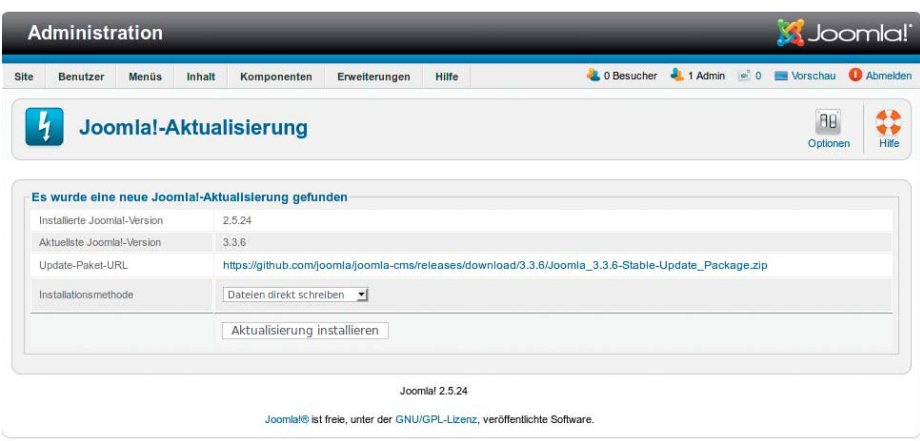

**Ist der Cache geleert und die Update-Quellenangabe korrekt, lässt sich Joomla 2.5.x bequem übers Backend auf Version 3 aktualisieren.**

Funktion etwa in einem Desktop-PC für den Einzelbetrieb einsetzen. Denn die Wahrscheinlichkeit, dass eine Platte einen Sektor nicht mehr auslesen kann, ist sehr gering. Darauf deutet schon die Herstellerangabe zur Unrecoverable Bit Error Rate, UBER, hin: Das ist die maximale Rate an nicht lesbaren Bits bei einer intakten Festplatte. Bei üblichen SATA-Festplatten tritt demnach höchstens 1 Fehler pro 10<sup>14</sup> gelesenen Bit auf.

Hinzu kommt, dass die Wahrscheinlichkeit für andere Störungen, die zu Datenverlusten führen können, höher liegen dürfte (Stromausfälle, mechanische Stöße, Kabelfehler, Ausfall der kompletten Platte, …).

Und falls doch einmal der unwahrscheinliche Fall auftreten sollte, dass Sie kein aktuelles Backup haben und zugleich eine TLER-Platte einen Lesefehler meldet, müssen Sie bei manchen Modellen noch immer nicht aufgeben. Es gibt NAS-Platten, bei denen sich TLER abschalten lässt (siehe heise.de/ -2056245). Das merkt sich die Firmware einer WD Red zwar nicht dauerhaft, aber Sie könnten die TLER-Abschaltung während des Laufs immerhin verwenden, um die Chance für ein letztes Backup zu erhöhen. (ciw)

## Fritzbox: Gesprächsaussetzer bei VPN-Verbindung vermeiden

?An meiner Fritzbox treten seit einiger Zeit immer wieder heftige Gesprächsaussetzer auf, sodass ich teilweise das Gegenüber gar nicht mehr verstehen kann. Sie ist nebenher per VPN mit einer anderen Fritzbox verbunden und als ich den VPN-Dienst testweise abgeschaltet hatte, traten bei Test-Telefonaten keine Aussetzer mehr auf. Ich brauche VPN aber – was kann ich tun, damit beide Dienste reibungslos laufen?

ßOffenbar behindern sich die beiden Dienste gegenseitig, weil die Fritzbox den Verkehr nicht mehr korrekt priorisiert. Der Telefonieverkehr sollte gegenüber dem VPN und auch anderen Diensten grundsätzlich Vorrang haben.

Das lässt sich per Hand wieder einrichten, und zwar im Menü Internet/Filter/Priorisierung. Stellen Sie sicher, dass im Bereich "Echtzeitanwendungen" der Eintrag "Internettelefonie" vorhanden ist. Eventuell hilft es auch, wenn Sie einen vorhandenen Eintrag löschen und dann neu anlegen.

Falls beides nicht hilft: Weisen Sie dem VPN-Verkehr eine niedrigere Priorität zu. Legen Sie dafür im Bereich "Hintergrundanwendungen" eine neue Regel für VPN an (Neue Regel/Alle Geräte/VPN). (dz)

# Android Studio den Weg zum Java-SDK zeigen

?Ich wollte das kürzlich veröffentlichte Android Studio 1.0 zur Entwicklung eige-

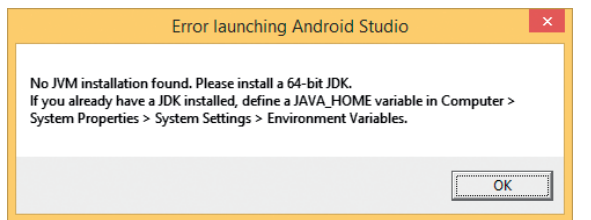

ner Smartphone-Apps ausprobieren. Der Programmstart scheiterte aber, weil Android Studio das Java Development Kit nicht fand. Ich habe es aber installiert und auch den zugehörigen Pfad in der Umgebungsvariable JAVA\_HOME eingetragen.

Bei der Pfadangabe fehlt der abschließende Backslash. Den liefert beispielsweise der Windows-Explorer nicht mit, wenn man den Pfad mit Copy und Paste aus den Ordner-Eigenschaften einfügt. Setzen Sie den Backslash per Hand ein, dann sollte Android Studio laufen. (tig)

# WLAN-Clients auf einen AP einer Gruppe festnageln

?Für eine WLAN-Installation in einem Flugzeug mit drei Access Points und identischer SSID müssen wir für Testzwecke **Beim Anlegen der Umgebungsvariablen für Android Studio darf im Pfad der ab schließende Backslash nicht fehlen.**

sicherstellen, dass über einen längeren Zeitraum nachweisbar Daten übertragen werden. Wir wollen dafür drei Clients so präparieren, dass sie sich garantiert nur an einem bestimmten AP anmelden und da auch bleiben. Haben Sie eine Idee, wie man das erreichen könnte?

ßUnter Linux können Sie für eine WLAN-Verbindung die gewünschte BSSID (WLAN-seitige MAC-Adresse des AP) vorgeben. Das geht beispielsweise bei Opensuse 13.2 (KDE/Wicked) und Ubuntu 14.10 (Gnome/Network Manager).

Unter Windows 7 oder 8 hängts vom Funkmodul ab: Bei Intel-Adaptern können Sie in den Einstellungen der WLAN-Verbindungen die "Intel-Verbindungseinstellungen" aktivieren. Dann legen Sie über den "Konfigurieren"-Knopf die gewünschte BSSID als "Obligatorischer Zugriffspunkt"<br>fest. (ea fest. (ea)

#### Router bremst Owncloud

?Ich betreibe einen Owncloud-Server zu Hause. Die Synchronisation im lokalen Netz läuft aber mit nur etwa 3 MByte/s ab. Müsste das über Gigabit-Ethernet nicht viel schneller laufen?

ßVermutlich sprechen Sie den Owncloud-Server auch im lokalen Netz über den URL Ihres DynDNS-Dienstes an. Dabei fließen die Daten aus Ihrem privaten Netz im Prinzip zunächst ins öffentliche Internet, nämlich an die öffentliche IP-Adresse Ihres Routers, und von dort erst wieder zurück in Ihr LAN.

Dabei läuft im Router automatisch eine Network Address Translation ab, mit der Ihr Gerät offenbar überfordert ist; es schreibt beispielsweise für jedes IP-Paket die Ziel-IP-Adresse von der öffentlichen auf die private Adresse um und leitet die Pakete dann erst zu Ihrem Server im LAN weiter. Wenn Sie im Browser oder Owncloud-Client anstatt der DynDNS-Adresse den lokalen Rechnernamen oder die private IP-Adresse ihres Owncloud-Servers angeben, fällt die Network Address Translation weg. Das Synchronisieren Ihrer Daten sollte dann wesentlich schneller laufen. Wenn Sie mit dem Client das LAN verlassen, müssen Sie wieder die DynDNS-Adresse<br>verwenden verwenden

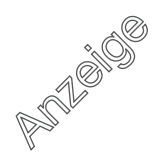